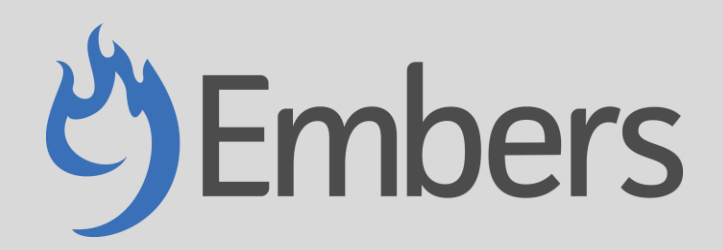

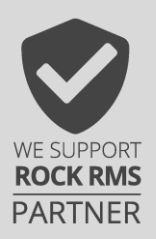

Soft Credits – Version 1.0

## **Overview**

A soft credit scenario is when a donation is made on behalf of someone or some other entity (such as a business or foundation). A hard credit is given to the someone or other entity, as well as a soft credit to the one who receives the credit for it. The soft credits plug in provides a way to establish and view soft credit donations within your church.

## **Usage**

The soft credit plug provides a way to:

- 1. Establish hard and soft credit relationships between different Rock profiles (people and/or businesses).
- 2. Edit existing transactions with the correct hard and soft credit relationships.
- 3. View all soft credit transactions by date range and other useful filters.
- 4. Provide information related to soft credit transactions on giving statements.

#### *Example:*

- *Ted Decker owns Tip Top Tree Shop.*
- *Tip Top Tree Shop makes a donation.*
- *Per this donation, a hard credit is given to Tip Top Tree Shop, and a soft credit is given to Ted Decker.*

#### Establishing the Hard and Soft Credit Relationship

NOTE: Establishing the hard and soft credit relationship will not trigger any retroactive updating for any transactions in the past. The relationship will only apply to future transactions.

# Updating an Existing Transaction

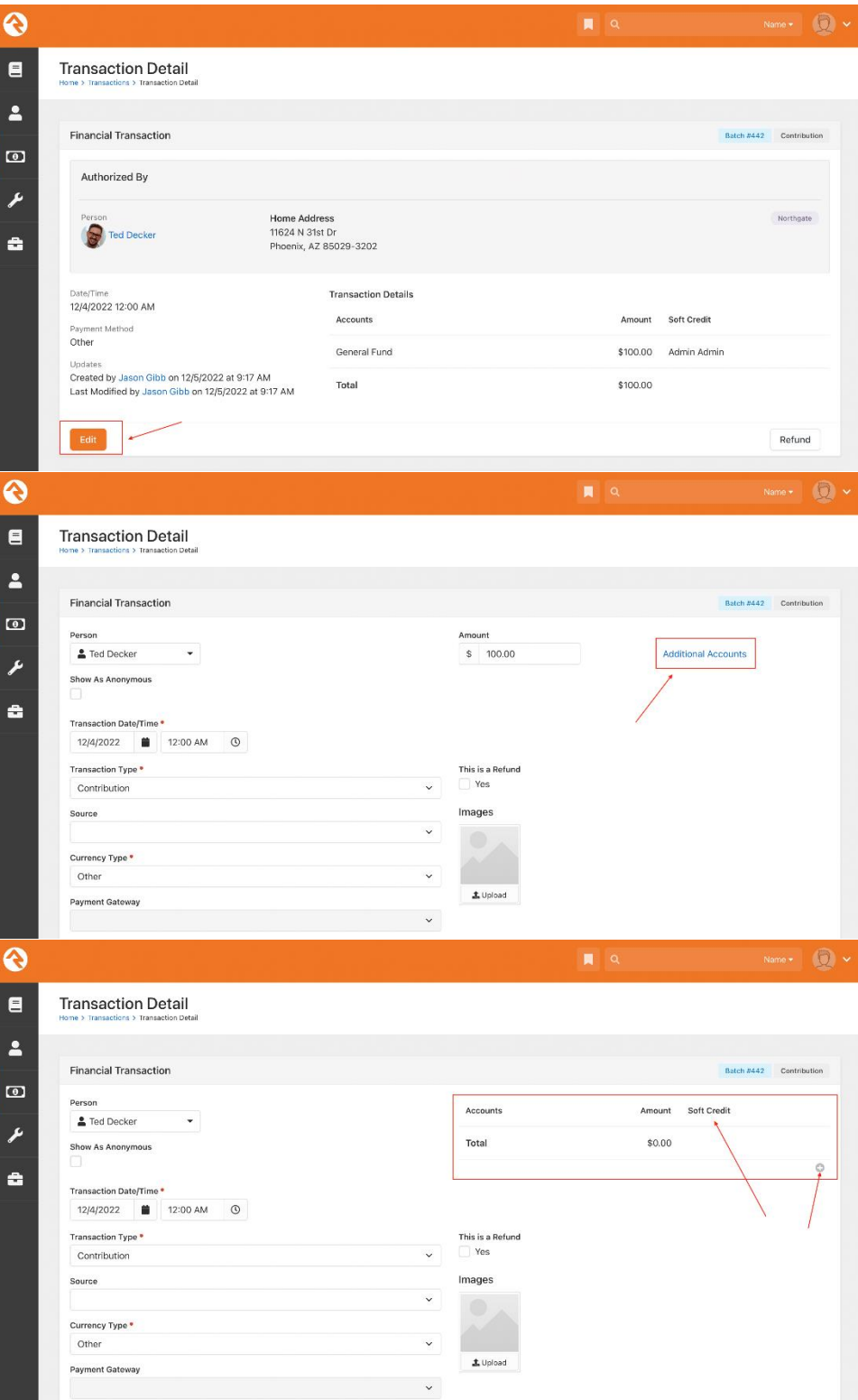

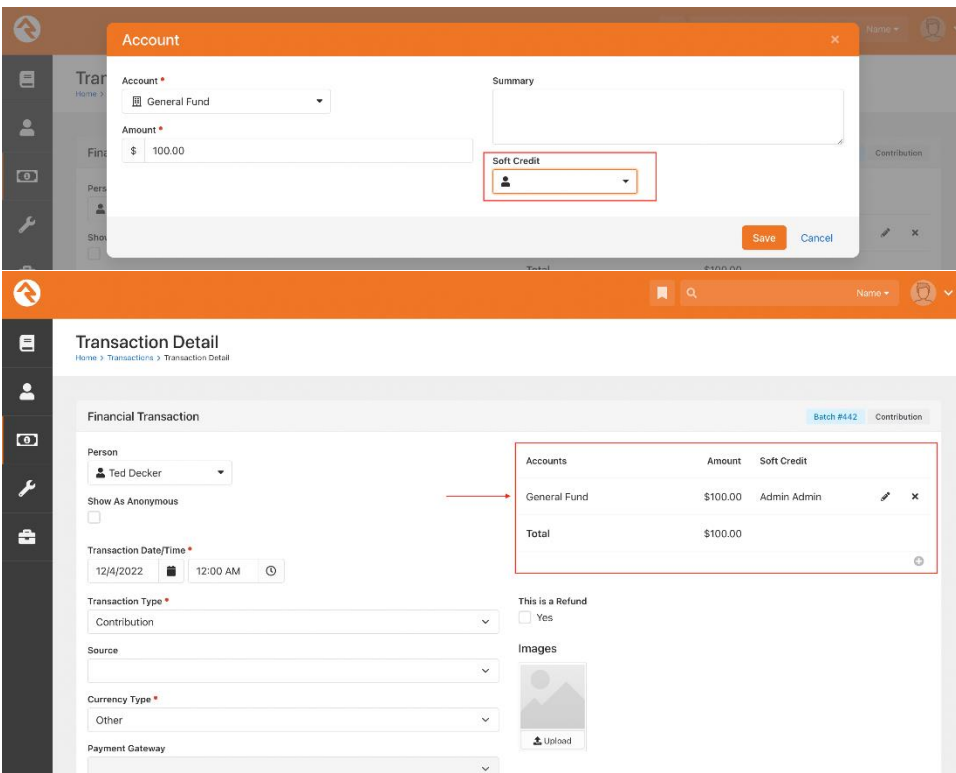

### View All Soft Credits

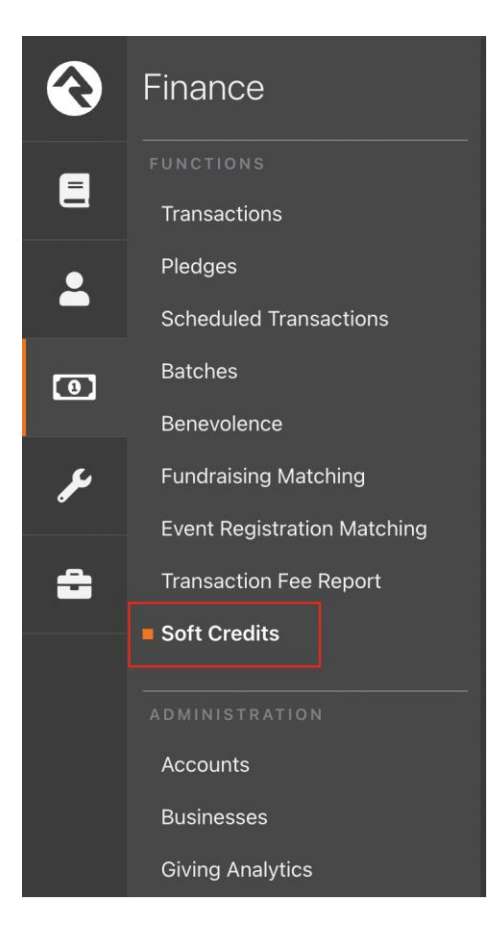

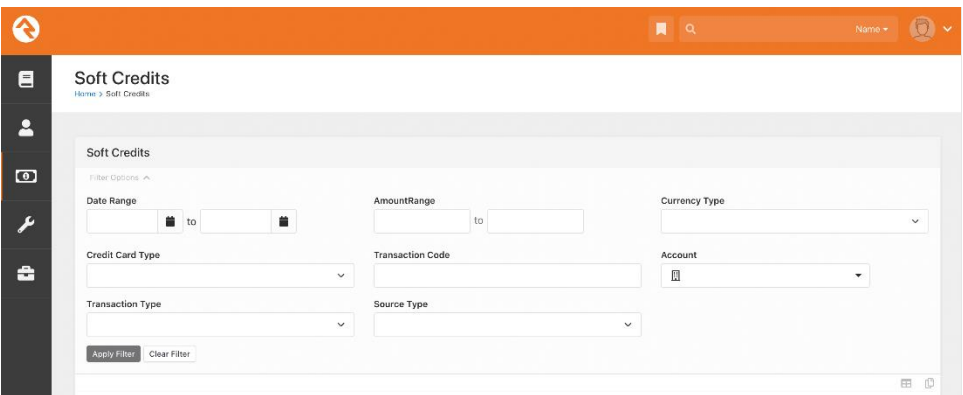

#### Including Soft Credits in Giving Statements

A Lava shortcode will be available after installing the plug in (Admin Tools > CMS Configuration > Lava Shortcodes). This short code may be added to your giving statement template in order to include details on those for whom there have been soft credit transactions.

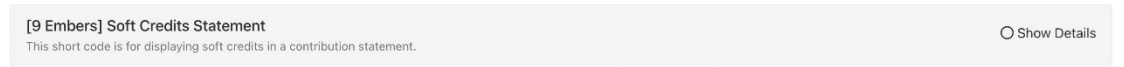

Under Finance > Financial Settings select the Statement Template you wish to add soft credits. Paste the lava shortcode wherever you would like them to appear.

**{[ softcreditsstatement personid:'{{Person.Id}}' startdate:'{{StatementStartDate}}' enddate:'{{StatementEndDate}}' ]}**

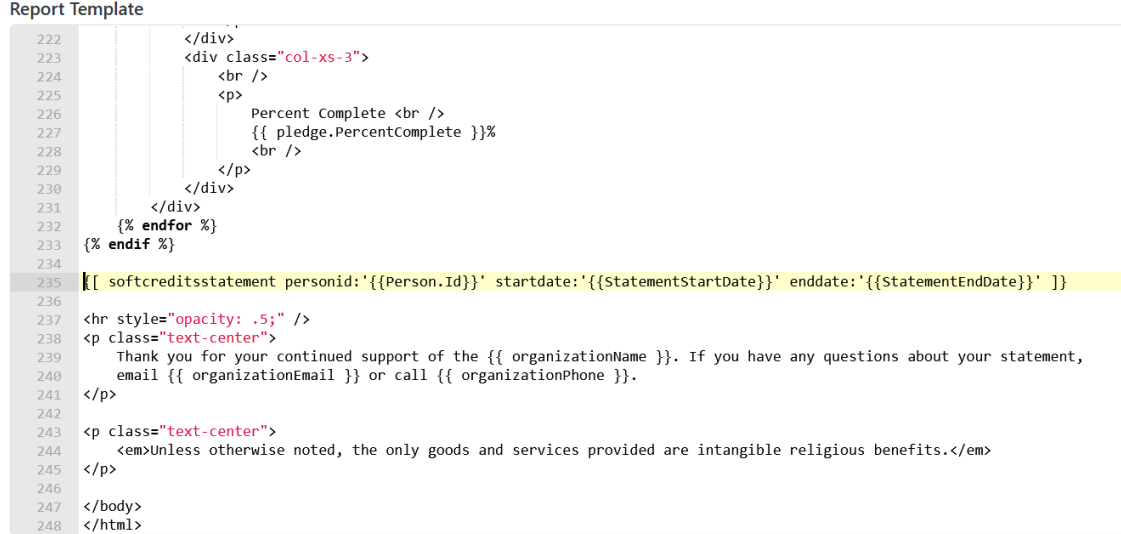

Before running your end of year statements there is an additional step in in the Contribution Statement Generator. You will need to make sure that you are using the version of the Statement Generator that comes with Rock V14.2 or greater. It can be downloaded at this link: [https://storage.rockrms.com/externalapplications/sparkdevnetwork/statementgenerator/1.14.2](https://storage.rockrms.com/externalapplications/sparkdevnetwork/statementgenerator/1.14.2/statementgenerator.msi) [/statementgenerator.msi](https://storage.rockrms.com/externalapplications/sparkdevnetwork/statementgenerator/1.14.2/statementgenerator.msi) This version allows for changing the endpoints used for downloading contributions.

After starting the Statement Generator and after logging in, click on the Tools button in the top left corner then click Options.

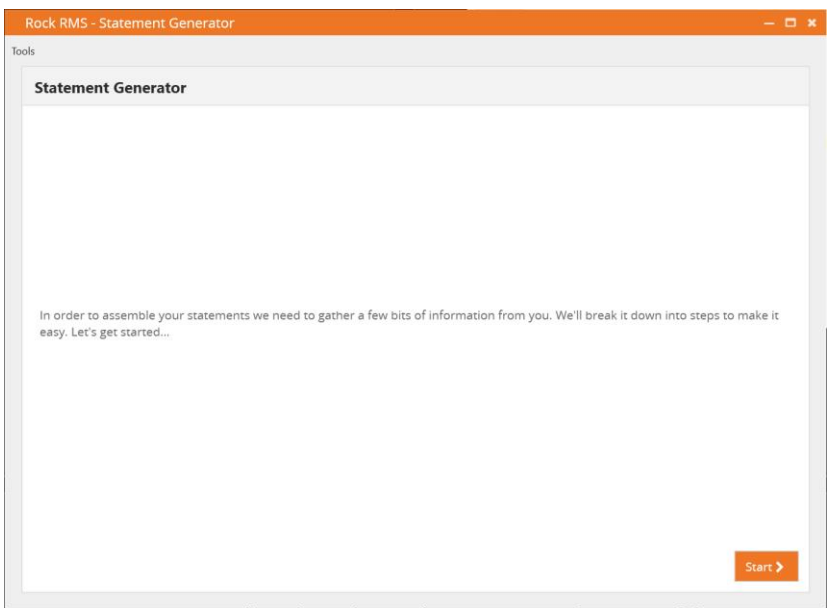

Change the setting GetFinancialStatementGeneratorRecipients Endpoint to: **api/9Embers/FinancialGivingStatement/GetFinancialStatementGeneratorRecipients**

And change the setting *GetStatementGeneratorRecipientResult Endpoint* to: **api/9Embers/FinancialGivingStatement/GetStatementGeneratorRecipientResult**

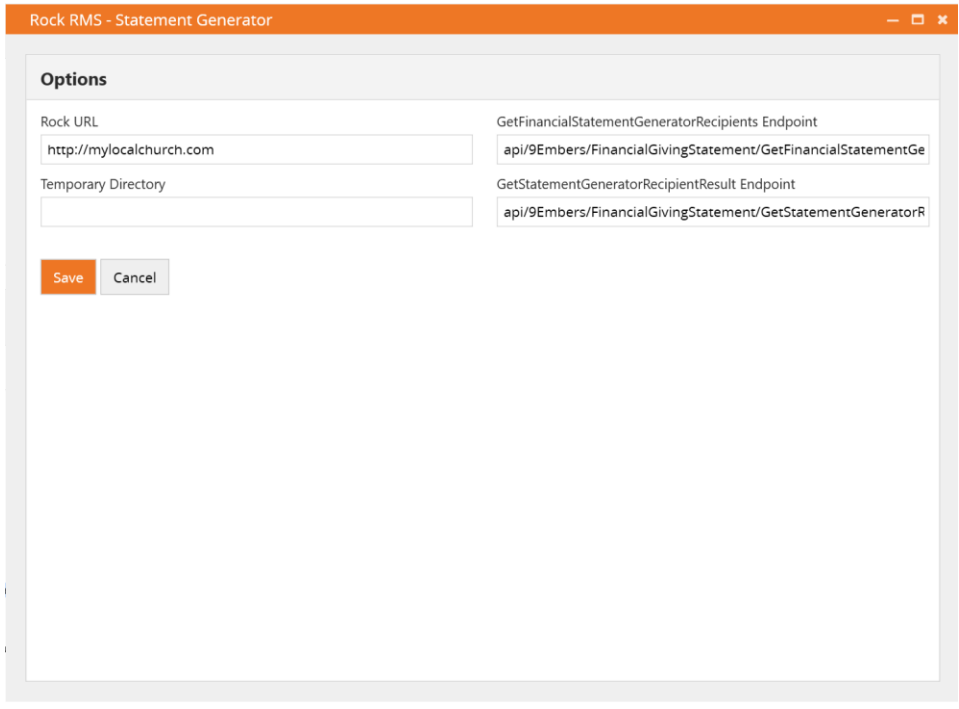

You can then click save and process your statements as normal.